## **Get Involved in Service-Learning and Get Started on NobleHour**

**FIRST…** 1. Register on NobleHour [\(www.noblehour.com\)](http://www.noblehour.com/). 2. Check their email to activate their account and log into NobleHour. 3. Search and join your school's community page. **THEN…** 1. Submit the approval form to the school counselor (this form can be located at

- [www.gcsnc.com/servicelearning\)](http://www.gcsnc.com/servicelearning).
- 2. Join the Community Based Service-Learning Approval Group (Group are listed under **"Groups"** within the school community.

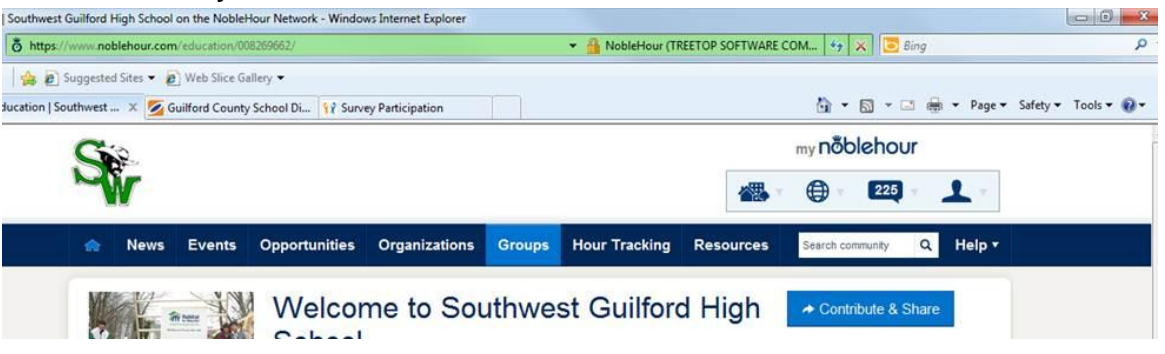

- **3.** Search and sign up for service-learning opportunities (Click **"Organizations"**  use the keyword search box and type in the Volunteer Center of Greensboro. Click on **the organization** and click on **"Opportunities", click Youth Volunteer Corps** and the select **"Sign Me Up"**)
- 4. Receive an approval email about your project (the email will come from either Theresa Hunter, Karen Harris or Sally Shipley – depending on which region the student's school is located)
- 5. Begin tracking hours (Click **"Hour Tracking"**) Select **"Track New Opportunity"**

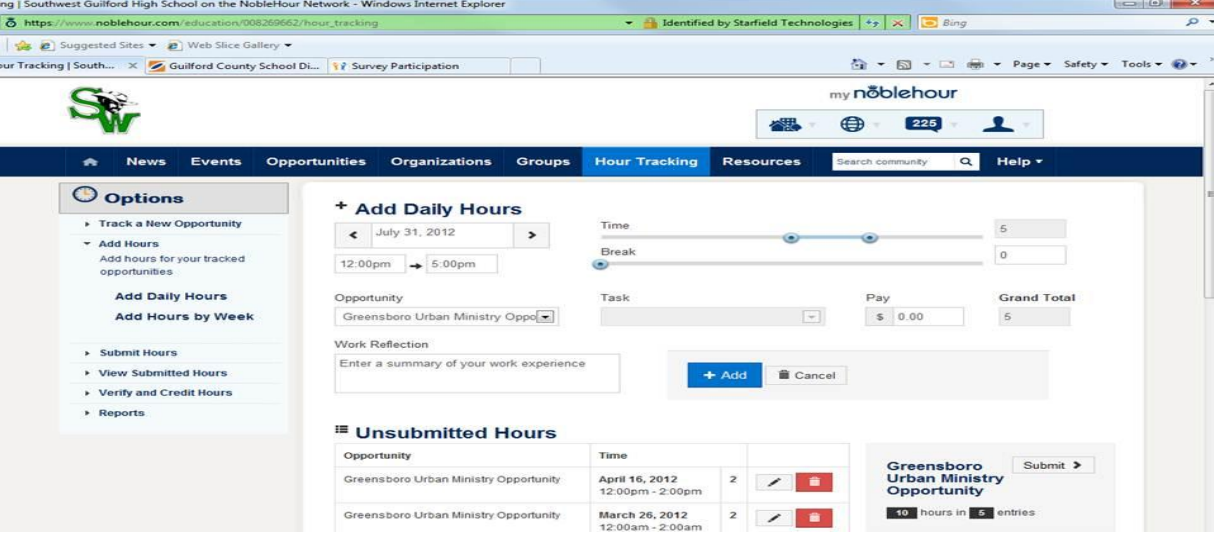

- 6. Select the crediting group, **"Community Based Service-Learning Approval Group"**
- 7. Select **"Option 2 – Enter Opportunity Code"** (see below for NCCJ opportunity codes)
- 8. Click **"Submit"**

General Meetings: 900524853, ANYTOWN: 239524893, ANYDAY: 733026243, Ambassador Meeting: 408021043

Theresa Hunter huntert3@gcsnc.com Karen Harris harrisk6@gcsnc.com Sally Shipley shiples@gcsnc.com

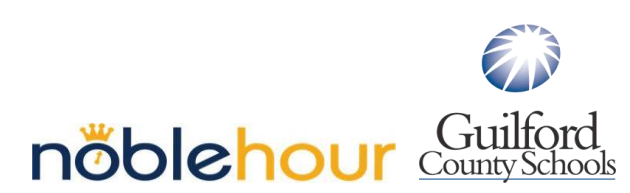

## **HOUR TRACKING**

- 1. To enter hours, click **Add Hours** on the left menu
- 2. You can choose **Add Daily Hours** or **Add Hours by Week**

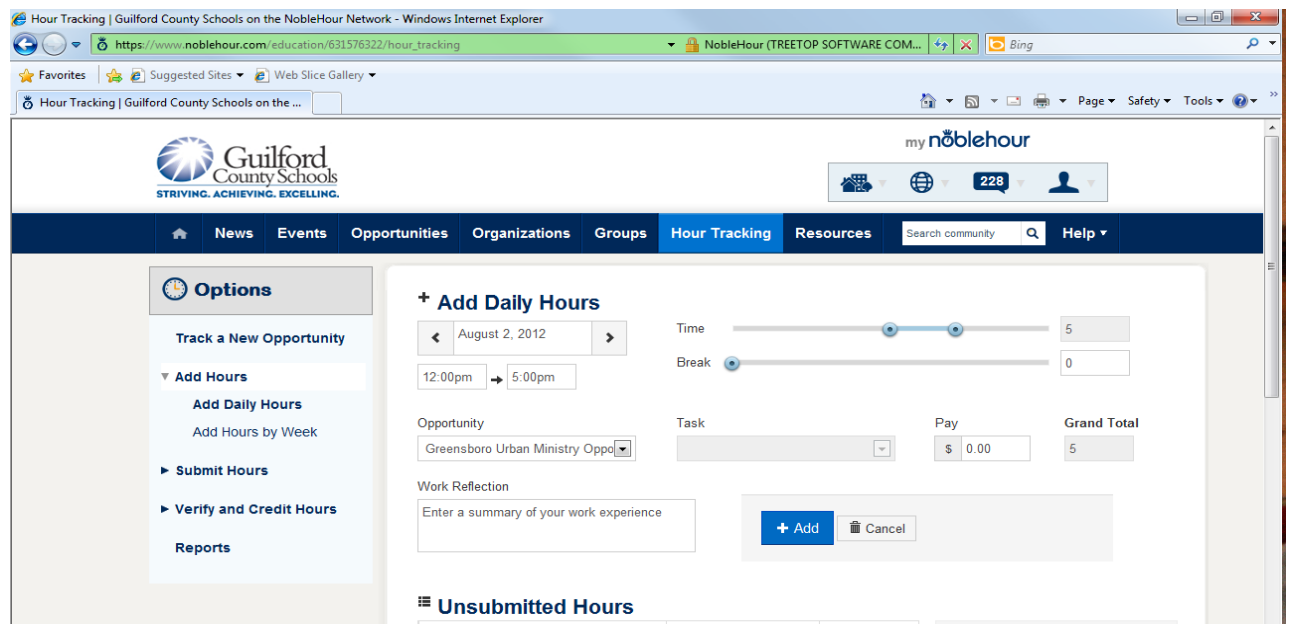

- 3. Make sure the correct opportunity is selected from the drop down. Then, input your service-learning hours.
- 4. If you add hours weekly, the hours will automatically disperse throughout the week.

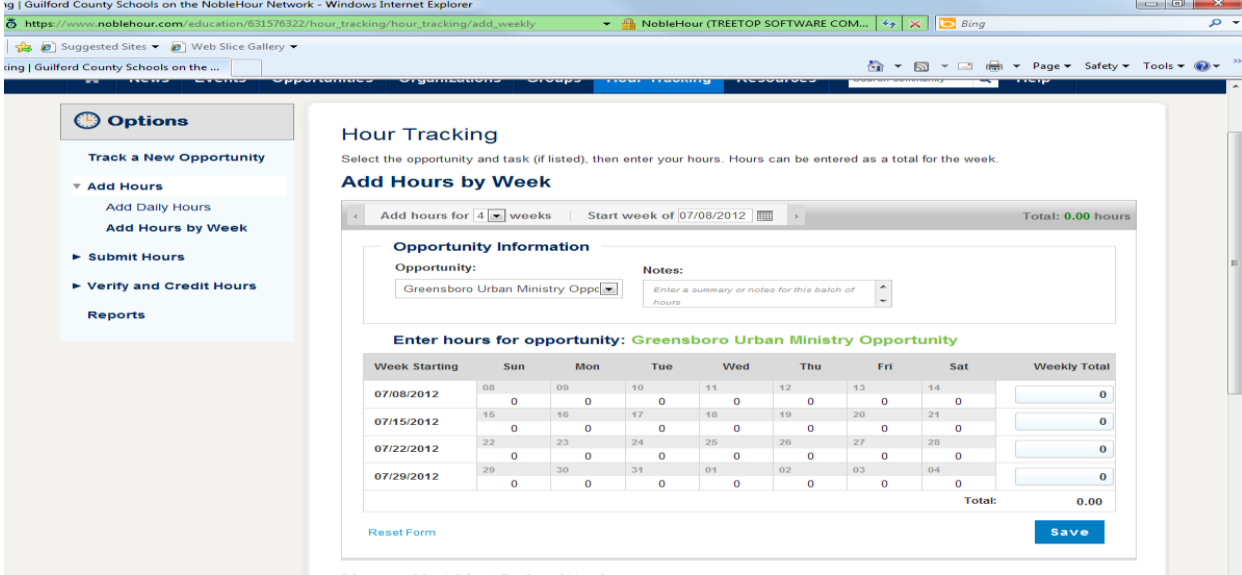

- 5. Enter notes or a work reflection, and **Save** your hours.
- 6. Look under **Hours Not Yet Submitted** and submit the hours once you are ready to receive credit.
- 7. Next, you'll review your hours, add additional notes, and sign and declare that your hours are accurate. Click **Submit** to send your hours for approval.
- 8. To check on the status of your hours, click **View Submitted Hours** in the left menu.

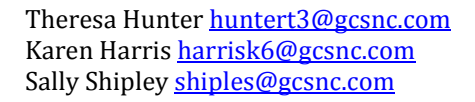

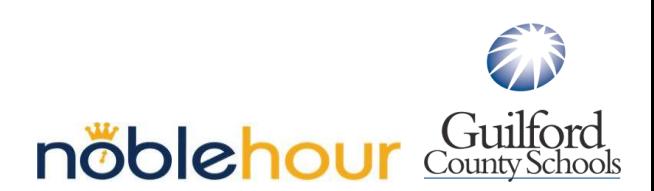